# **Poster session instruction**

# **EJEA Conference 2021 in Kagawa Instructions for the Online Poster Session**

## **1.Please check the accessibility to the SpatialChat website (the testing site will be effective until October 20th)**

Recommended browsers for the SpatialChat websites. Difficulties may arise if using a smartphone.

- ・Google Chrome
- ・Firefox
- ・Microsoft Edge
- ・Safari
- ・Opera

For further information, please also visit the following website:

https://help.spatial.chat/hc/ja/articles/360017769780

URL of the testing SpatialChat website: https://spatial.chat/s/wadaken

If you find any difficulties in accessing the SpatialChat test website, please consult your system administrator.

#### **2.Access to the live SpatialChat website of the Poster Session**

URL of the live SpatialChat website: https://spatial.chat/s/ejea-kagawa Password will be announced separately.

Live Session Schedule

22 Oct 2021 9:15-9:30 (CEST), 12:00-12:15 (CEST) 23 Oct 2021 9:15-9:30 (CEST), 12:00-12:15 (CEST), 24 Oct 2021 9:15-9:30 (CEST), 12:00-12:15 (CEST),

The availability of the presenters will be announced in the chat box of the SpatialChat rooms.

#### **3.Logging in to the SpatialChat website**

You will be first prompted on how you would like to be called. You can set your "Full Name" (include titles if you wish to be addressed that way) and your affiliation in the "About" box. Please follow the naming rules below.

Poster presenter: [PPoster No] SURNAME Middle and given name (Affiliation in short)

ex. [P11] SETOUCHI Kaito (Shikoku U)

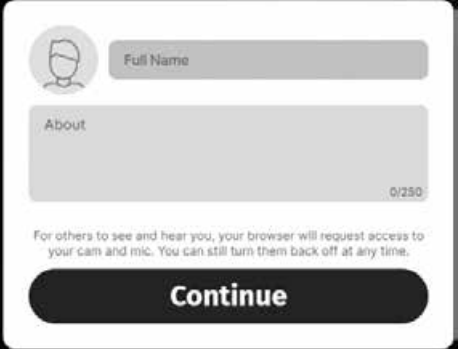

Other participants: SURNAME Middle and given name (Affiliation in short)

ex. NAOSIMA Lemon (Umi Corp)

By clicking on the avatar area, you can choose a picture from your computer.

The next screen prompts you about access to your microphone and webcam settings. These can also be changed when you are inside the Spatial Chat room. When settings are ready, click "Join Space". The system may ask you to enter the password.

## **4.Moving around the SpatialChat space (in a room and between rooms)**

There are two ways moving around in this space: moving within a room and moving between rooms. To move within a room, click on your circle in the space and drag it to a new space. Please do not place your avatar on the poster images.

To zoom in and out, you can use the scroll wheel on your mouse to instantly change the zoom level. If you are not using a mouse, you can manually change your zoom level by clicking on the zoom bar in the lower right-hand corner.

There will be multiple rooms at the conference for those presenting posters. To move between rooms, click on the room name in the list on the right-hand side. If you do not see a list of rooms, click on the person icon in the top right corner of your screen.

#### **5.Talking to others using the platform**

Much like spaces in real life, you hear people who are closest to you and as you move further from them, you hear them less until you are out of earshot. SpatialChat replicates this as you move your circle closer and further away from others.

## **6.Using the chat feature**

Please use the chat function by clicking the message icon at the bottom tools panel. You can also use emojis. The messages in the chat panel on the right will remain throughout the session.

## **7.Leaving the room**

When leaving the room, be sure to press the leave space button  $\Phi$  at the top right before closing the window.

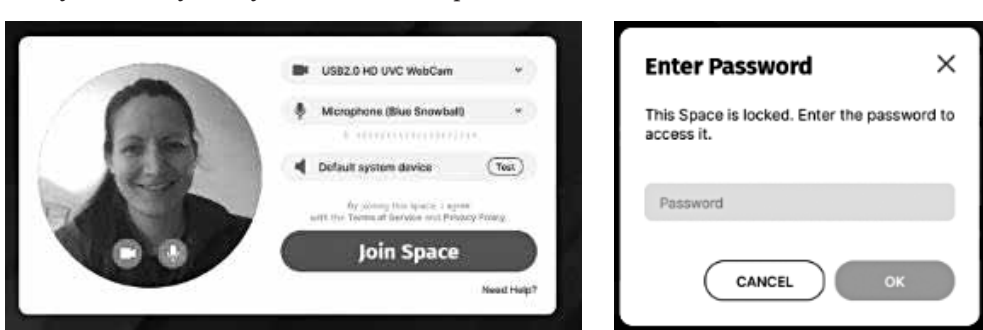

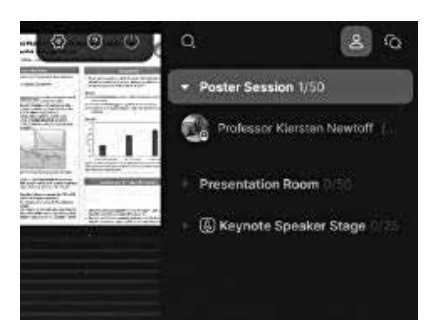

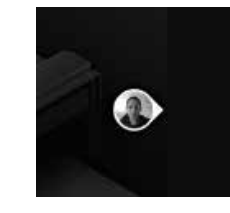

Free

## **Appendix I. What to do when a problem occurs**

Please close the window of the browser and re-access the SpatialChat website. If it does not work, please restart your PC or directly contact the webmaster.

## **Appendix II. Changing settings inside the SpatialChat rooms**

If you would like to edit your profile details or change your profile picture, you can make changes after entering the Spatial Chat space. To change your profile details, move your cursor to your name in the participant's panel on the right. When you highlight your name, three vertical dots appear to the right of your name. Click on these dots and select "Edit Profile". The page of editing profile will be popped up.

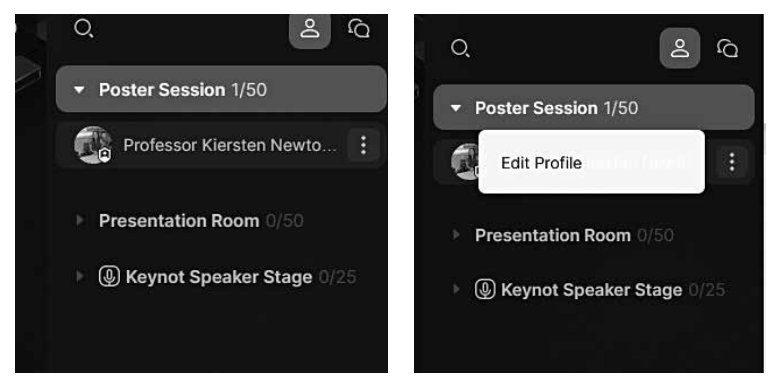

Camera and microphone settings can also be accessed by moving cursor over those symbols at the bottom toolbar and selecting the three vertical dots that appear. After clicking the three dots, a pop-up page similar to the one when you first logged in will appear, allowing you to configure your devices.

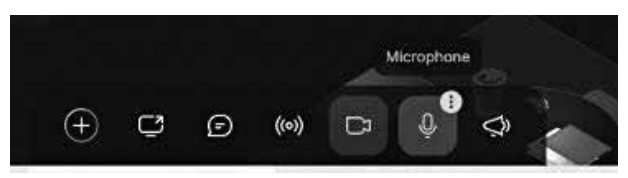

# **EJEA Conference 2021 in Kagawa ポスターセッション参加者向け SpatialChat の使い方**

本資料では、EJEA Conference 2021 in Kagawaにおいて、講演者と聴講者がオンライン会議ツー ル SpatialChat を使用して、オンライン上に掲示された発表資料を閲覧しながら、相互に会話するこ とによりバーチャルなポスターセッションを実施するための方法を記載します。

なお、セッションルームのデザイン等は変更することがあります。また、安全に運用するため、マ ニュアルで説明していない機能の一部を使えないように設定していますので、ご了承ください。

#### **1.SpatialChat へのアクセス(事前確認、10月20日までOpen)**

SpatialChat にアクセスする際は、下記のブラウザをご使用ください。タブレットやスマート フォンにも一部対応しておりますが、パソコンのご使用を推奨いたします。

- ・Google Chrome
- ・Firefox
- ・Microsoft Edge
- ・Safari ・Opera

参考(SpatialChat がサポートしているブラウザのリスト)

https://help.spatial.chat/hc/ja/articles/360017769780

事前に、インターネットに接続した状態で、下記のテスト用 URL から、SpatialChat にアクセ スできるかどうかを確認してください。ご利用の環境によっては、ファイアウォールの設定やセ キュリティポリシー等によりアクセスできない場合があります。その際は、別の環境からアクセス していただくか、所属先のシステム管理者等にご相談ください。

https://spatial.chat/s/wadaken

**2.当日のセッションルームの URL**

ポスターセッションの本番当日の URL は以下の通りです。パスワードは別途お送りします。参 加者は開催期間中、随時入室可能です。

https://spatial.chat/s/ejea-kagawa

#### **3.セッションルームへの入室**

下図の氏名入力規則にしたがって、「Full Name」の部分に、氏名・所属等を英語(ローマ字) で入力してください。下図の入力規則にしたがって、「Full Name」の部分に、氏名・所属等を英

語(ローマ字)で入力してください。

Poster presenter: [poster No] SURNAME Middle and given name (Affiliation in short)

ex. [P05] SETOUCHI Kaito (Shikoku U) Other participants: SURNAME Middle and given name (Affiliation in short)

ex. NAOSIMA Lemon (Umi Corp) 入力後、「Continue」を押下してください。なお、コ

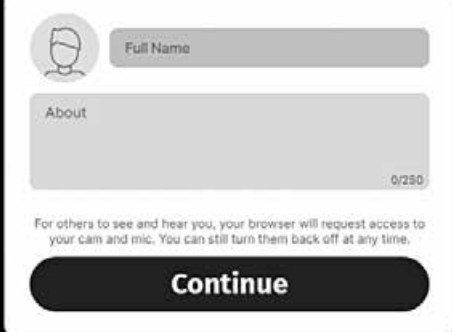

メント欄には特に何も入力しなくて良いです。

次に、必要に応じて、ビデオカメラ、マイク、スピーカーのデバイスを設定してください。左下 のビデオカメラボタン、マイクボタンでそれぞれの ON/OFF を切り替えることができます。マイ クを ON にすると、音声入力をテストすることができますが、入室する際はマイクを OFF にして ください。また、「Test」ボタンを押すと、スピーカーの音声出力をテストすることができます。 設定が完了したら、「Join Space」を押下してください。

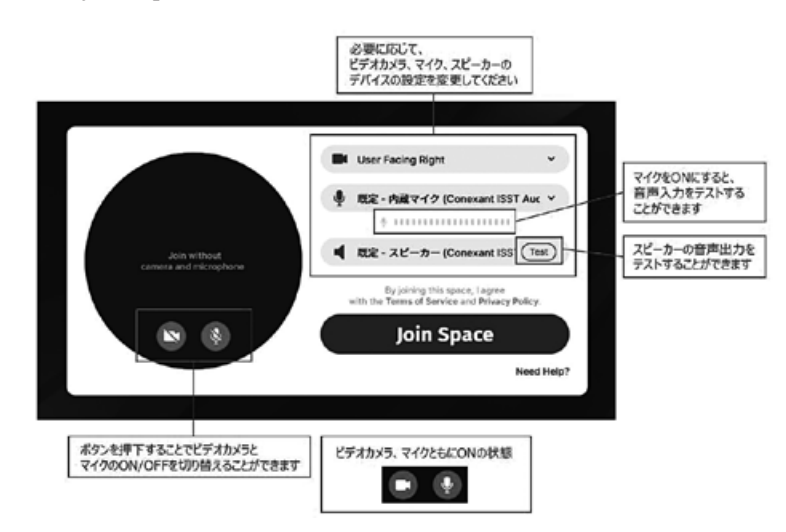

#### **4.セッションルームの選択と移動**

右側のルームリストから、興味のあるポスター番号に該当するルームを選択し、入室してくださ  $V_{\alpha}$ 

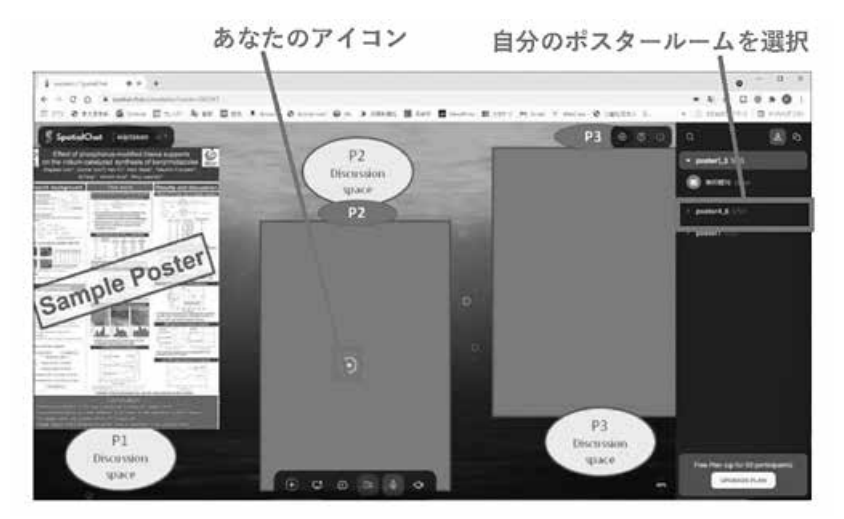

セッションルームに入室したら、自身のアイコン(アバター)を動かして、該当するポスター番 号が記載されたスペースに移動してください。原則として 「Discussion Space」と記載されたエリ アで論議してください。他の方の閲覧の邪魔になりますので、Poster 画像の上にアイコン(アバ ター)を置かないようにご留意ください。

#### **5.討論の際の留意点**

発表者の近くにご自身のアイコン(アバター)を置いてください。音声の音量はアイコン間の相 互の距離に応じて変化しますので、遠くに移動させると発表者と会話できなくなります。また、発

表者に対してChat で質問することも可能です。Chat の内容は会期中は消えません。会期終了後に 消去します。

#### **6.会場からの退出**

会場からの退出時には、退出時には必ず右上の  $\ddot{\mathbf{O}}$  (leave space) ボタンを押してからウィンド ウを閉じてください。

#### **7.問題発生時の対応**

講演中に SpatialChat の画面がフリーズする等、使えなくなった場合、ブラウザを開き直して再 度プログラムの日程表に記載の URL にアクセスし、SpatialChat を起動してください。それでも 正しく動作しなかった場合は、担当者に連絡ください。